QUIMPER BRETAGNE OCCIDENTALE KEMPER BREIZH IZEL

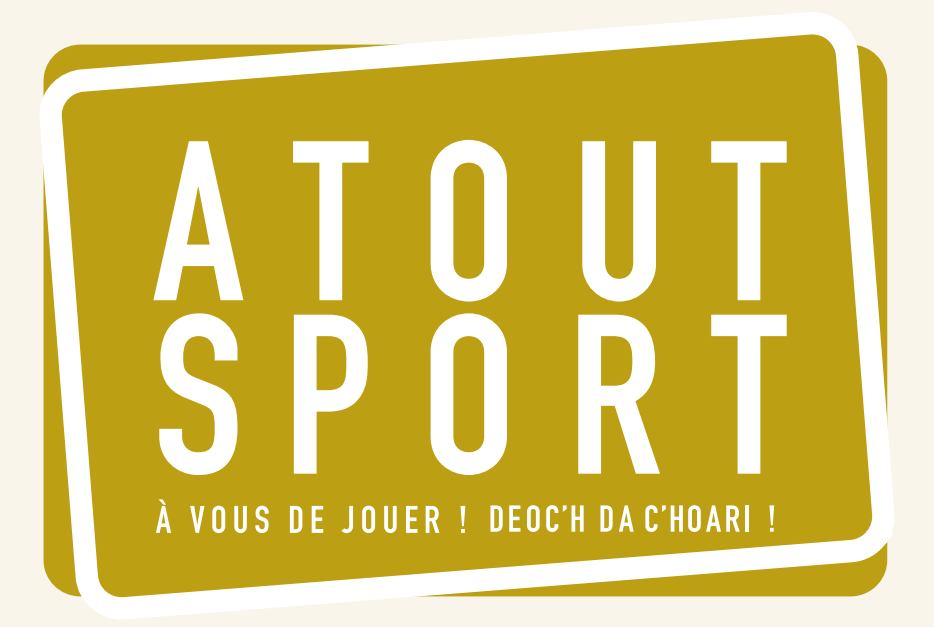

# USAGERS

Guide d'utilisation de la plateforme dématérialisée

[quimper-bretagne-occidentale.bzh](http://atoutsport.qbo.bzh)

 $\frac{1}{2}$ 

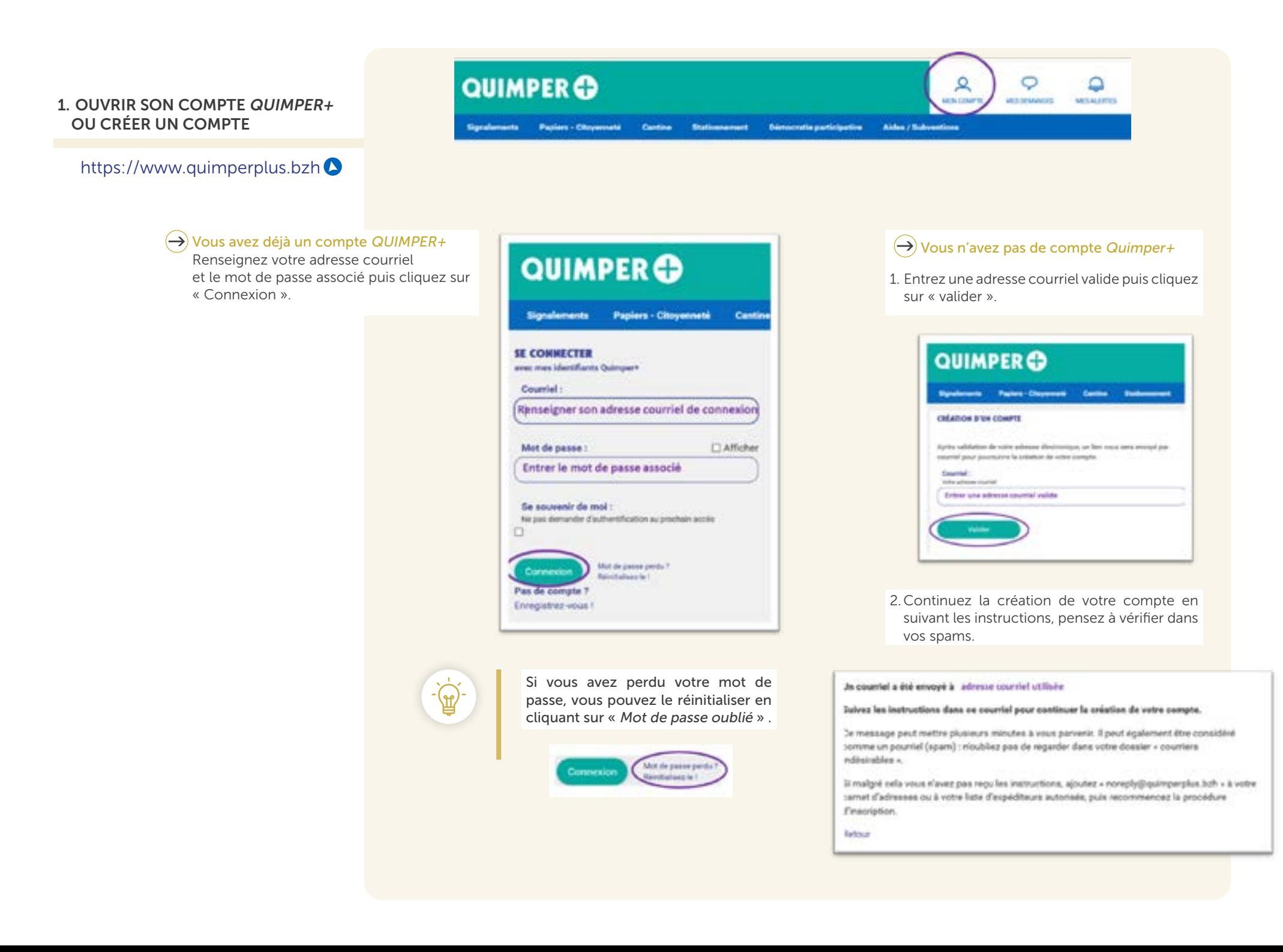

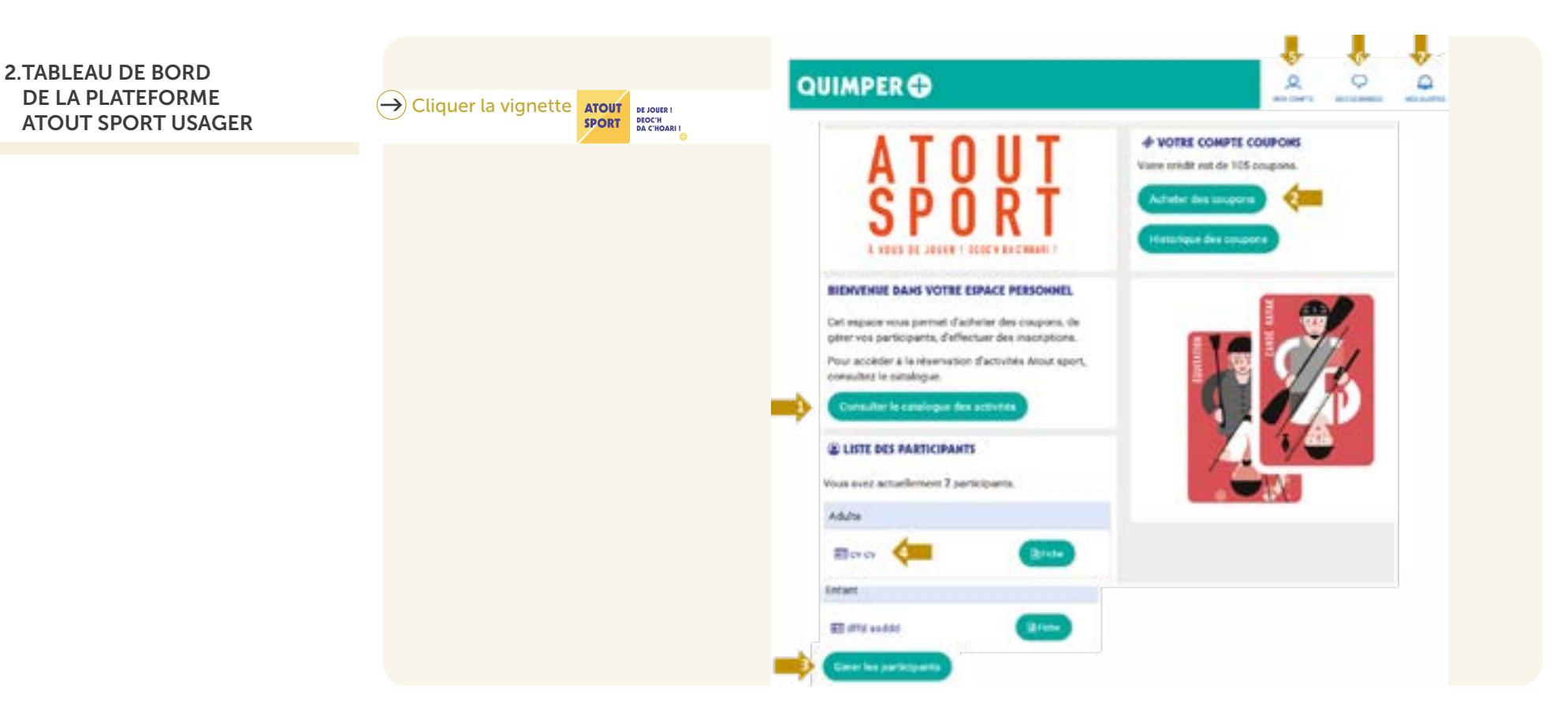

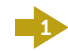

#### Catalogue des activités

Retrouvez ici l'ensemble de l'offre sportive et de loisirs proposée par les partenaires pour la période de vacances concernée.

#### 2

#### Acheter des coupons

Cliquez ici pour acheter des coupons en ligne.

#### Historique des coupons

Cliquez ici pour retrouver les achats et consommation des coupons (= inscriptions).

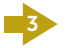

#### Gérer les participants

Retrouvez ici l'ensemble des actions concernant les participants : nouveau participant, modifier informations d'un participant ou supprimer un participant de son compte.

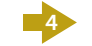

#### Participant

Cliquez ici pour inscrire directement un participant à une activité.

À partir du bouton « fiche », vous pouvez générer la fiche d'inscription du participant automatiquement complétée par vos choix.

#### Mon compte

- . Informations personnelles (courriel, mot de passe, adresse …)
- . Se déconnecter
- . Supprimer son compte

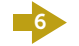

5

#### Mes demandes

Mes alertes

Suivre les demandes en cours, celles terminées et celles enregistrées en « brouillon ».

#### 7

Suivre vos notifications éventuelles.

#### 3. LA NAVIGATION SUR LA PLATEFORME ATOUT SPORT USAGER

La plateforme est accessible via Quimper+ d'un ordinateur, un smartphone ou une tablette (Apple et Androïd). Pour un confort de navigation optimal, nous vous conseillons d'utiliser l'un des navigateurs suivants : Chrome, Edge, Firefox ou Safari.

# A T O U T<br>S P N R T A VOUS DE JOUER ! DEOCH DAC'HOARI

#### BIENVENUE DANS VOTRE ESPACE PERSONNEL

Cet espace vous permet d'acheter des coupons, de gérer vos participants, d'effectuer des inscriptions.

#### $\left(\rightarrow\right)$  Dans les démarches en ligne

. Les champs marqués d'un astérisque (\*) sont obligatoires pour passer à la ligne ou page suivante.

. Dans la gestion des participants, vous serez invités à saisir des justificatifs (brevet de natation), à indiquer votre choix concernant le droit à l'image.

## $\left(\rightarrow\right)$  Au sujet des justificatifs

. La taille maximale est de 5 Mo.

. Les formats acceptés sont PDF, JPEG ou PNG.

#### $\left(\rightarrow\right)$  Au sujet des boutons « action »

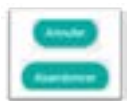

Boutons « annuler » et « abandonner » pour mettre fin à l'action en cours et revenir à la page d'accueil Quimper+.

Attention, si vous cliquez sur ces boutons, toutes les informations saisies dans cette démarche seront supprimées.

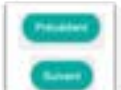

Bouton « précédent » pour revenir à la page d'avant.

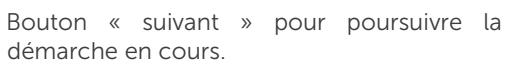

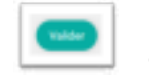

Bouton « valider » pour enregistrer la démarche en cours.

#### $\left(\rightarrow\right)$  Comment savoir si ma démarche a bien été prise en compte ?

. À l'écran, un message s'affiche vous indiquant que la démarche a été réalisée avec succès.

. Vous pouvez également le vérifier via la bulle « mes demandes »

#### 4. LES DÉMARCHES EN LIGNE

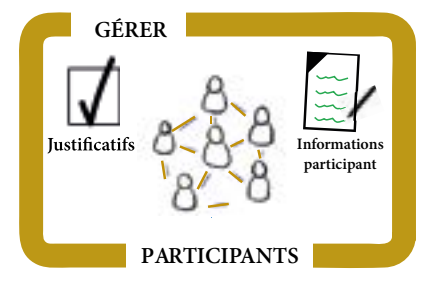

#### $\overline{(\rightarrow)}$  Gérer les participants associés à votre compte Usager

1. Déclarer en premier lieu une personnes adulte référente du compte Usager, en cliquant sur le bouton . Compte Usager, en cliquant sur le bouton .

Vous pourrez ensuite enregistrer les participants rattachés à votre compte et administrer les informations les concernant.

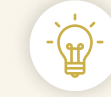

Les participants associés à votre compte peuvent être des enfants ou des adultes. Pour les enfants, vous pouvez être leur représentant légal ou être mandaté par celuici à l'occasion de la participation au dispositif Atout sport (ex grand parent / petit enfant).

2. Pour ajouter un participant, sélectionnez «saisir un nouveau participant» et cliquez sur «suivant» pour remplir le formulaire

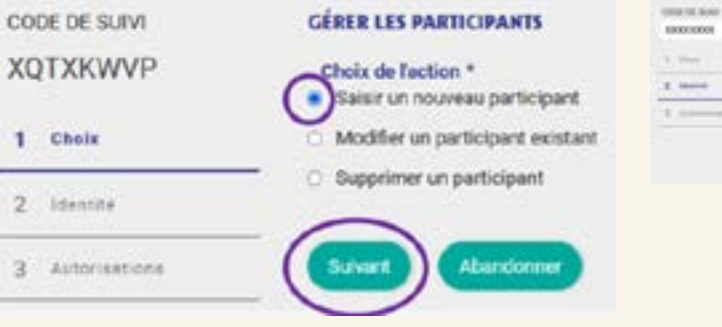

3. Renseigner les autres informations concernant le participant (brevet natation, personnes à contacter en cas d'urgence, autorisations, droit à l'image, assurances).

## CIRCE LES FACTIONNAIS **BETWEEN BEAT ACTION** If you is early less must provide a possible of prince in the old outset on the correct car is published particle of Distance and the Avisab caput confesiones particularly **Band is solated** ΓÎ Decreased and School and Africano Anno Am Administration of CONTACTE A PRÉVENIE DE CAS D'ORCENES Download on market air which make them world

# class of accounts **LEASE BY HORNER PARTICIPANT Contract Contract** E pressima (1)

4. Puis terminer en cliquant sur « valider ».

#### **Clinton and Constitutions**

activeschool

- Countries for a marketing doubtries from addition in red or any chapter part for order at monomer the selection is used as<br>Contact of a product service down of the service of the service or the transport of the service o

to the C & Box are ready than the collection of them would be anticiped in the collection of the professional and

A pluming at your part at through pur brachting system than, he will a brighter radium of and juping the<br>and competition and has a natural laboration

.<br>Adapta kin garis maanudillis oli ayina er dang ga famalisel se billant a a dalas ik is daase. A interesse di ayinama di

 $\overline{\phantom{a}}$ 

Strike als selected at the red and concentration in charge and share and the first of - International and Linkston

#### **ARRESTS**

to development dan automobile to full costs to househouseholds to foregoing performance to changes throughous contents of anywherebook

of first the traditional day anothers day best of the top of first models profess books to democrat to between the reproducts to provide the performance of the condition providers in provider an investigation and condition to the condition of the condition of the condition of the condition of the condition of the condition of the cond Forget with the installation processors into an entry the guide guide and installation through guide

#### asset Avenue

Saleyah Balkara Sustanah eli usungkiti duamparke su di Bari da pelajara lan desartata garmani a citar antara p<br>magni a citar premierantatu de en aggertu di antroduction progetesi Primestici (angeles, inclusor, Saraje St<br>Ad

 $\left( \mathbf{v}\right)$ 

min a subbane"

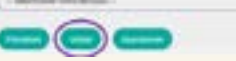

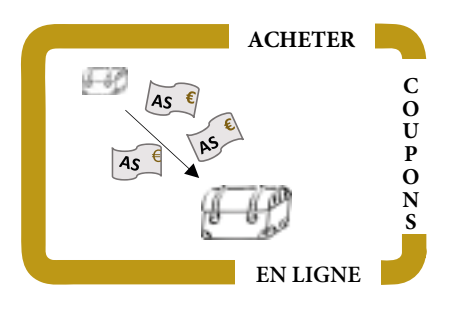

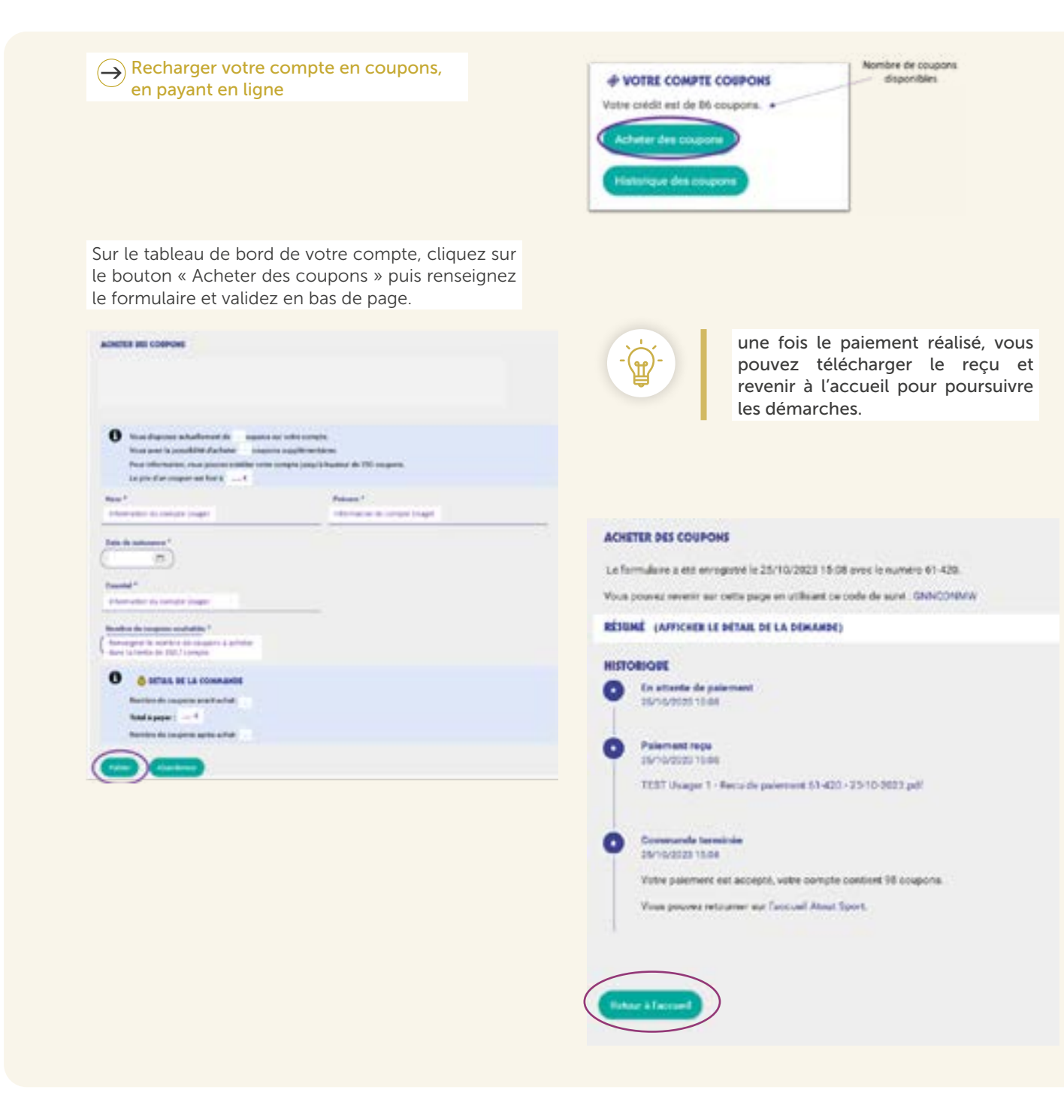

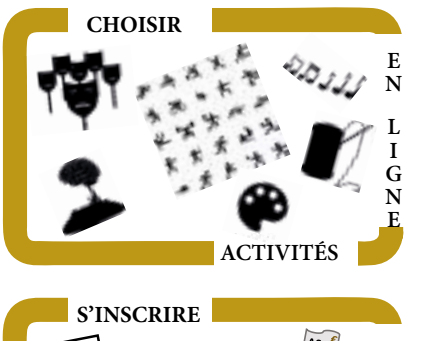

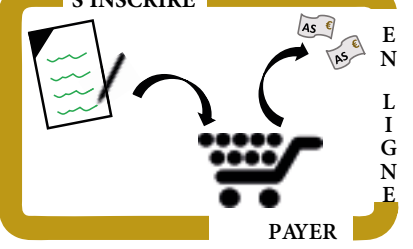

Transfer d'Ege / Thématique

Printed a share the Begunt of Factivity

Tinne

aut proposale **Centription Q** Line

1. Cliquez directement sur le bouton poursuivre la réservation. sur votre page d'accueil pour ouvrir le catalogue.

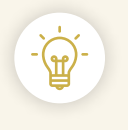

Réserver et payer une séance Atout sport Avant de vous inscrire, vérifiez que votre solde « coupons » est suffisant. Si non, solde « coupons » est suffisant. Si non, vous serez invité à en acheter avant de

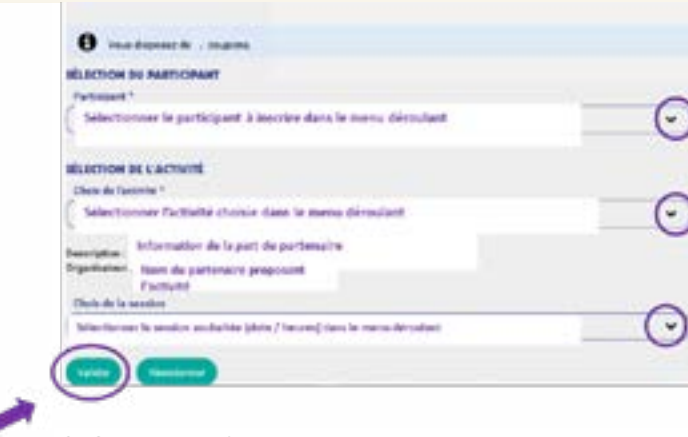

2. Cliquez sur l'activité choisie pour accéder aux sessions : jours / heures.

3. Remplissez le formulaire en sélectionnant le participant, l'activité et la session désirée via les menus déroulants. Puis cliquez sur le bouton « valider » en bas de page pour confirmer votre choix.

1. Dans la rubrique «dates pour cette activité», sélectionnez la session à laquelle vous souhaitez inscrire le participant, puis cliquez sur «inscrire».

2. La fenêtre suivante présente un récapitulatif de l'inscription.

Securities & ... (patients), send a future - firm a faces to a selection

**Autobiotivenia** 

 $\sim$ 

This country could a service

*<u>Specification</u>* 

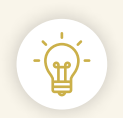

Vous pouvez réaliser une autre inscription sur cette même activité :

- soit un participant différent sur la même session
- soit le même participant sur une autre session

.<br>เห

Autre méthode, passez par l'interface « participant » : cliquez sur la personne concernée dans la liste des participants puis sur le bouton « inscrire …. à une activité ».

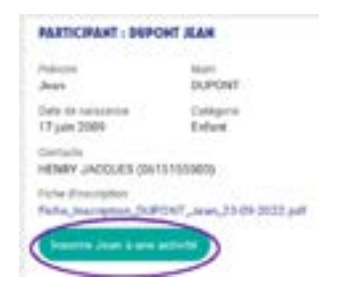

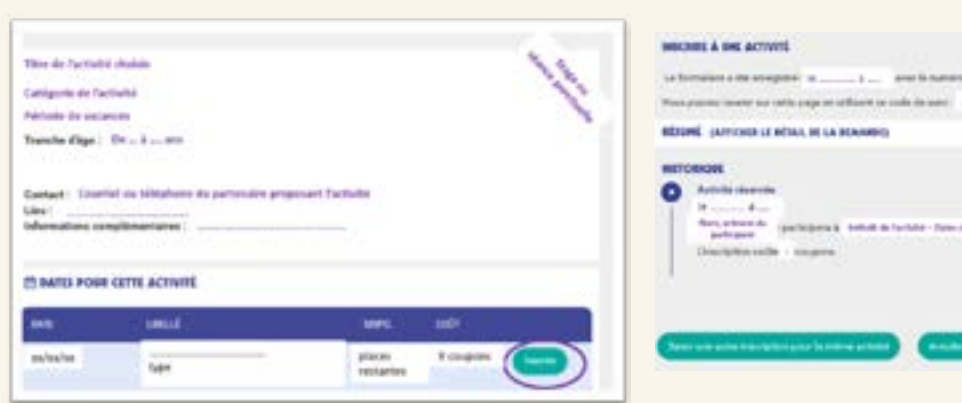

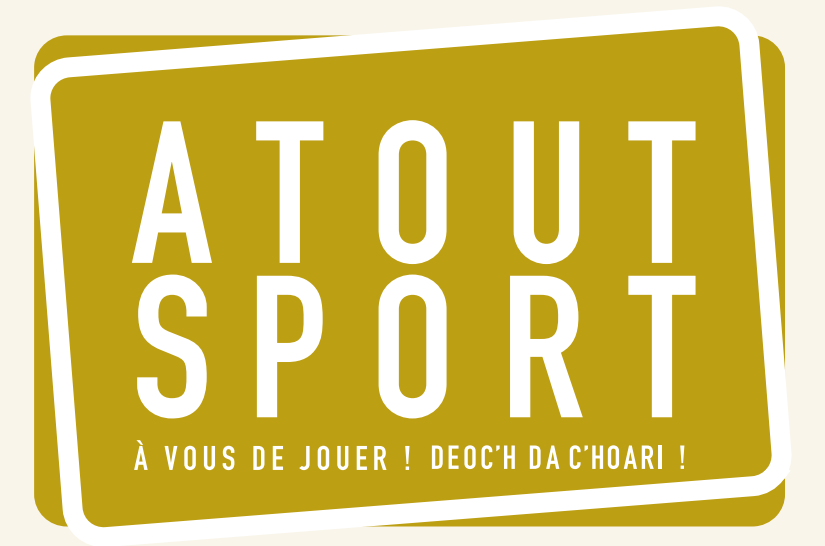

Direction des sports 44 place Saint-Corentin Quimper

[quimper-bretagne-occidentale.bzh](http://atoutsport.qbo.bzh)  $\frac{1}{2}$ 

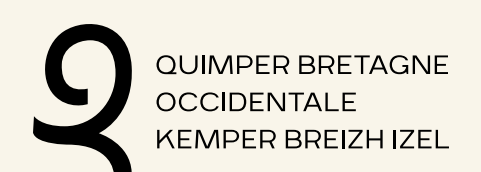